*Quick Reference Card – Human Resources* **PA40 – Request a Personnel Action**

**Process:** Use transaction PA40 to request a personnel action for an employee in SAP. The creator should enter the personnel action via transaction PA40. The creator will then review their work and add comments/attachments as needed. The status of the approval workflow can be monitored from transaction PA40.

**\*\*Prior to processing this transaction, ensure all necessary authorizations/approvals for this personnel action for the employee have been obtained.**

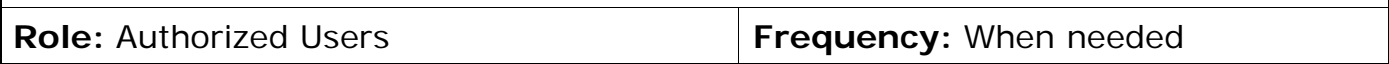

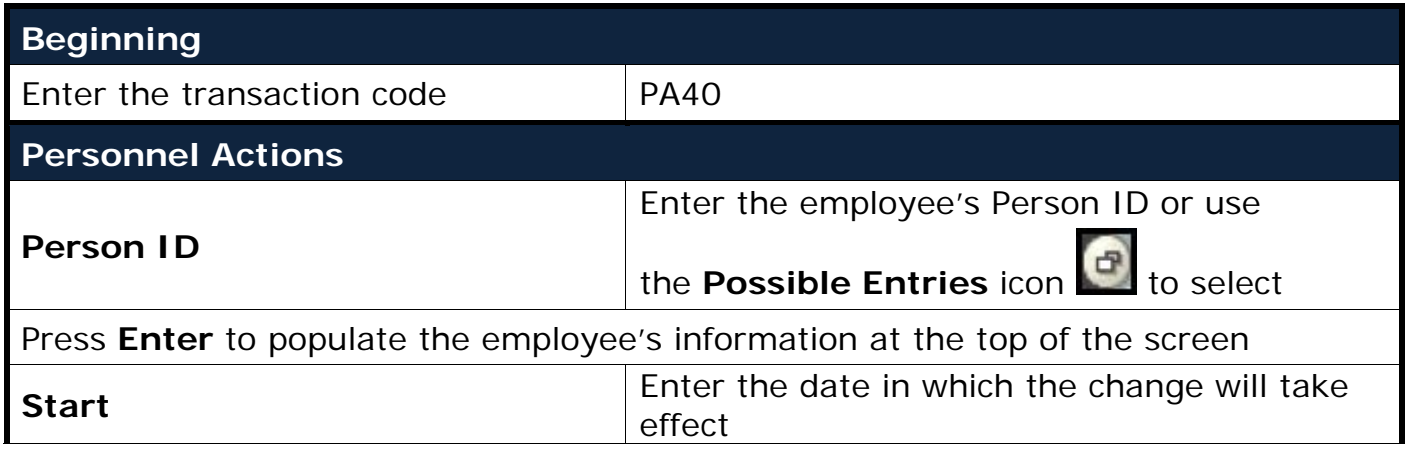

*Quick Reference Card – Human Resources*

## **PA40 – Request a Personnel Action**

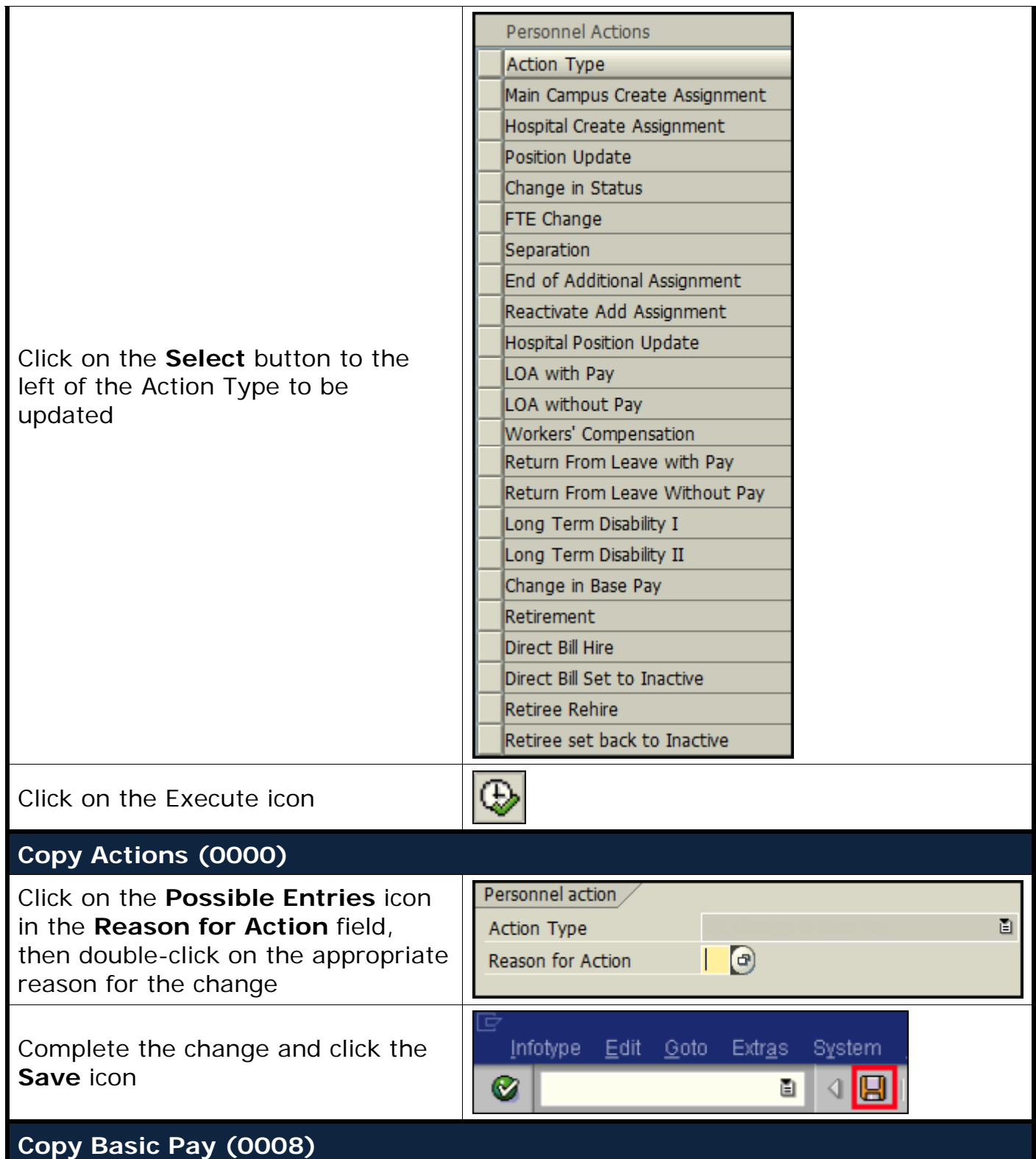

*Quick Reference Card – Human Resources* **PA40 – Request a Personnel Action**

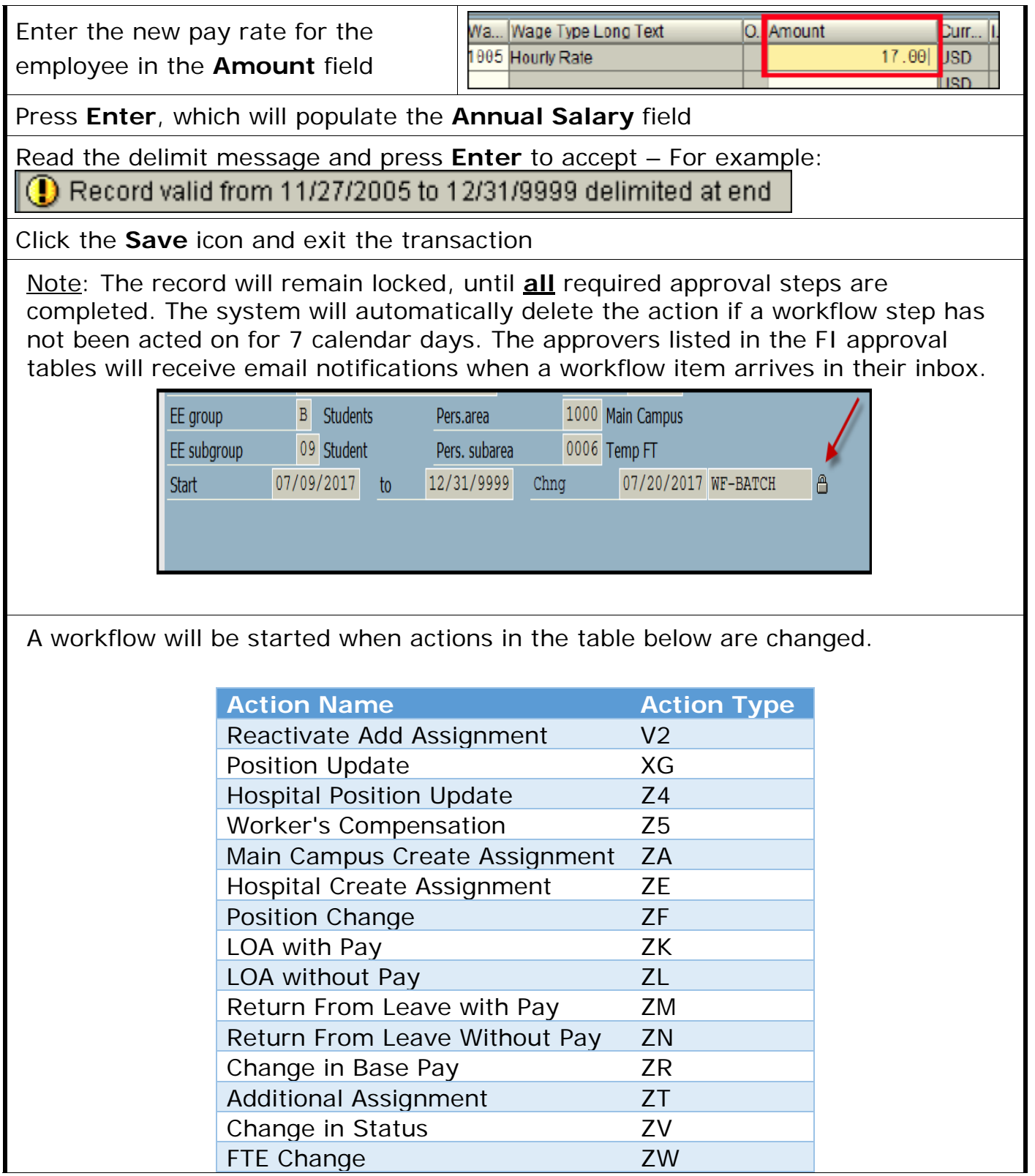

*Quick Reference Card – Human Resources* **PA40 – Request a Personnel Action**

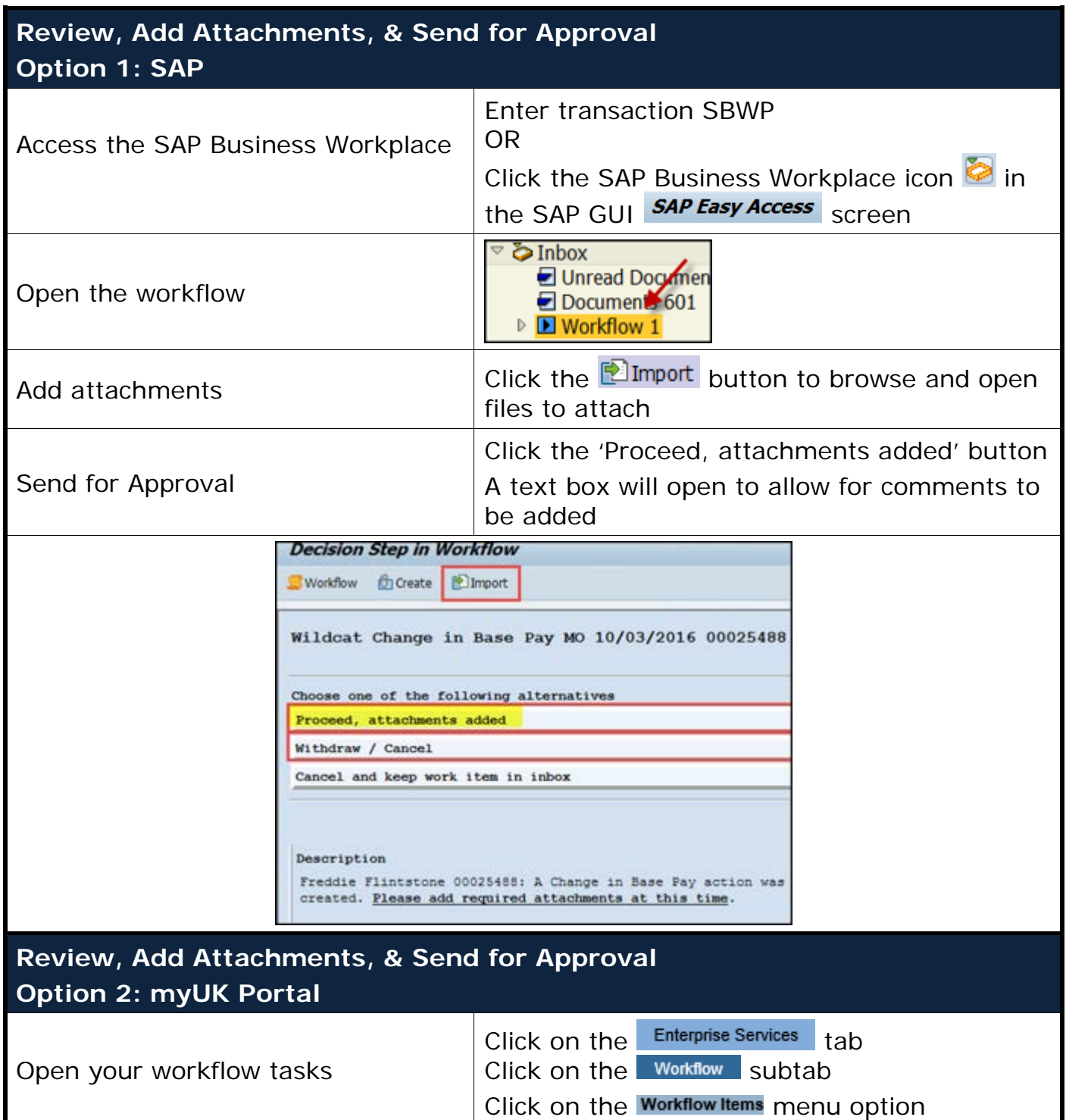

*Quick Reference Card – Human Resources*

## **PA40 – Request a Personnel Action**

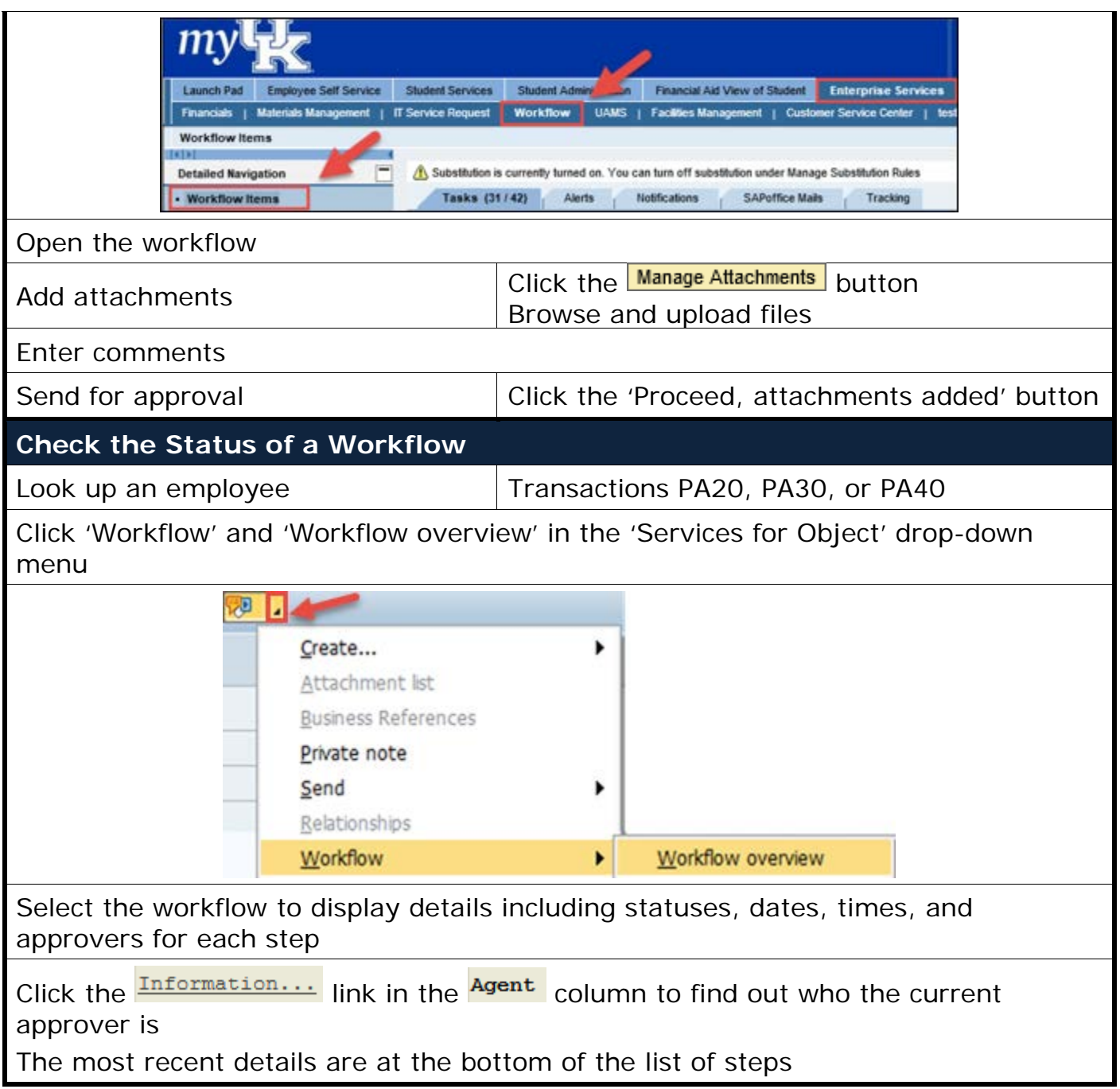